# <span id="page-0-0"></span>**How-To: Start a Google Meet video Meeting**

# Schedule a video meeting

#### **Schedule a video meeting from Google Calendar:**

It's easy to schedule a Meet video meeting in Google Calendar—just create an event and add your guests to it. A video meeting link and dial-in number (if you are a G Suite user) is added to a Calendar event either by inviting one or more guests to the event or by clicking **Add conferencing**.

#### **Note** ∧

Guests can forward the meeting link to other people. If someone tries to join who was not invited to the Calendar event, a meeting participant from your organization must accept their request. For meetings organized by a personal Google Account, only the meeting creator can admit these participants.

Steps are as follows:

- 1. In [Calendar,](https://calendar.google.com) create an event.
- 2. Click **Add guests** and enter the names or emails of the people you want to invite.
- 3. Click **Save**.
- 4. Click **Send** to notify guests.

### Start a video meeting from Meet

### **For G Suite users (using Meet with a work or school account)**

- 1. [Go to Google Meet](https://meet.google.com).
- 2. Click **Join** or **Start a meeting**.
- 3. Optional: Create a nickname for your meeting and enter the nickname. Click **Continue**.
- 4. Click **Join Now**.
- 5. To add someone to a meeting, choose an option:
	- Click Copy joining info  $\Box$  and paste the meeting details into an email or another app.
	- Click Add people  $\overset{\circ}{\bullet}^+$  and choose an option:
		- a. Under the Invite section, select a **name**, or enter **an email address** and click **Send invite.**
		- b. Under the Call section, enter **a phone number** and press Call

### **For Non G Suite users (using Meet with a personal account)**

- 1. [Go to Google Meet](https://meet.google.com).
- 2. If you have a meeting code, enter a code in the "Enter meeting code" field click **Join**.
- 3. If you want to start a new meeting, click **New Meeting**.
- 4. Choose an option:
	- **Get a Meeting Link to share:** This will generate a meeting link which you can share to meet now or later. Copy and paste the meeting
	- link into a browser, or type the code into the "Enter meeting code" field click **Join**.
	- **Start an instant meeting:** Creates a meeting that you join now.
	- **Schedule in Google Calendar:** To schedule a meeting, you will be directed to [Google Calendar.](https://calendar.google.com/calendar/)

## Video meeting requirements

Before you start a video meeting, be sure you're using equipment that supports Google Meet.⋒

Use a supported operating system

Meet supports the current version and the 2 previous major releases of these operating systems:

- Apple macOS
- Microsoft Windows
- Chrome OS
- Ubuntu and other Debian-based Linux distributions

Use a supported web browser

Meet works with the current version of the browsers listed below:

- Chrome Browser.
- Mozilla Firefox.
- Microsoft Edge.
- Apple Safari.

Meet has limited support in Microsoft Internet Explorer 11, and Microsoft Edge provides a better Meet experience. If you want to use Internet Explorer for Meet, you need to download and install the latest version of the [Google Video Support plugin.](https://www.google.com/tools/dlpage/hangoutplugin)

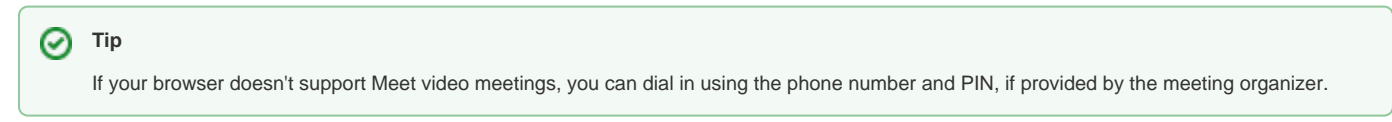

Allow Meet to use your camera and microphone Before you start using Meet, you need to allow access to your computer's camera and microphone.

#### **Allow access the first time you use Meet**

- 1. In a web browser, go to the [Meet homepage.](http://meet.google.com)
- 2. Click **Start a new meeting**.
- 3. Click **Allow**.

#### **Change the setting to allow access**

If you aren't asked to allow access or if you blocked access before, you can change your settings.

- 1. In a web browser, go to the [Meet homepage.](http://meet.google.com)
- 2. Click **Start a new meeting**.
- 3. At the top right, click Camera blocked  $\mathbb{R}$ .
- 4. Click **Always allow<https://meet.google.com>to access your camera and microphone**.
- 5. Click **Done**. The video meeting automatically connects. If you don't see the meeting reload, exit, and re-enter the meeting.

Additional hardware and network requirements

For Meet video meetings, you need:

- A broadband connection to the internet. For details, see [Prepare your network](https://support.google.com/a/answer/1279090).
- A built-in web camera or external USB camera.
- **Note:** Other devices, such as virtual cameras, might not work with Meet.
- 2.2 GHz Intel 2nd-generation i3/i5/i7, AMD equivalent or better, processor to support HD video.

Participant limits

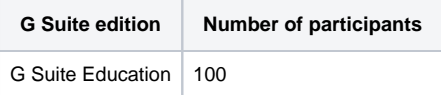

# Wrapping up

This article walked you through initiating Google Meet video meetings and configuring settings to help you conduct video conferences remotely.

# Related articles

[How-To: Start a Google Meet video Meeting](#page-0-0)